# **Setting up a Virtual Room (or converting an existing room to version 12)**

1. Log into the SAS:

<https://sas.elluminate.com/site/external/login/user>

- 2. Your username/password is usually first initial last name for both. If you forgot your password, you can request it be sent by clicking "Lost your password?" If you do not have an account, contact Iris Santiago and she will help get you set up.
- 3. Once logged in, you will go through a series of screens:

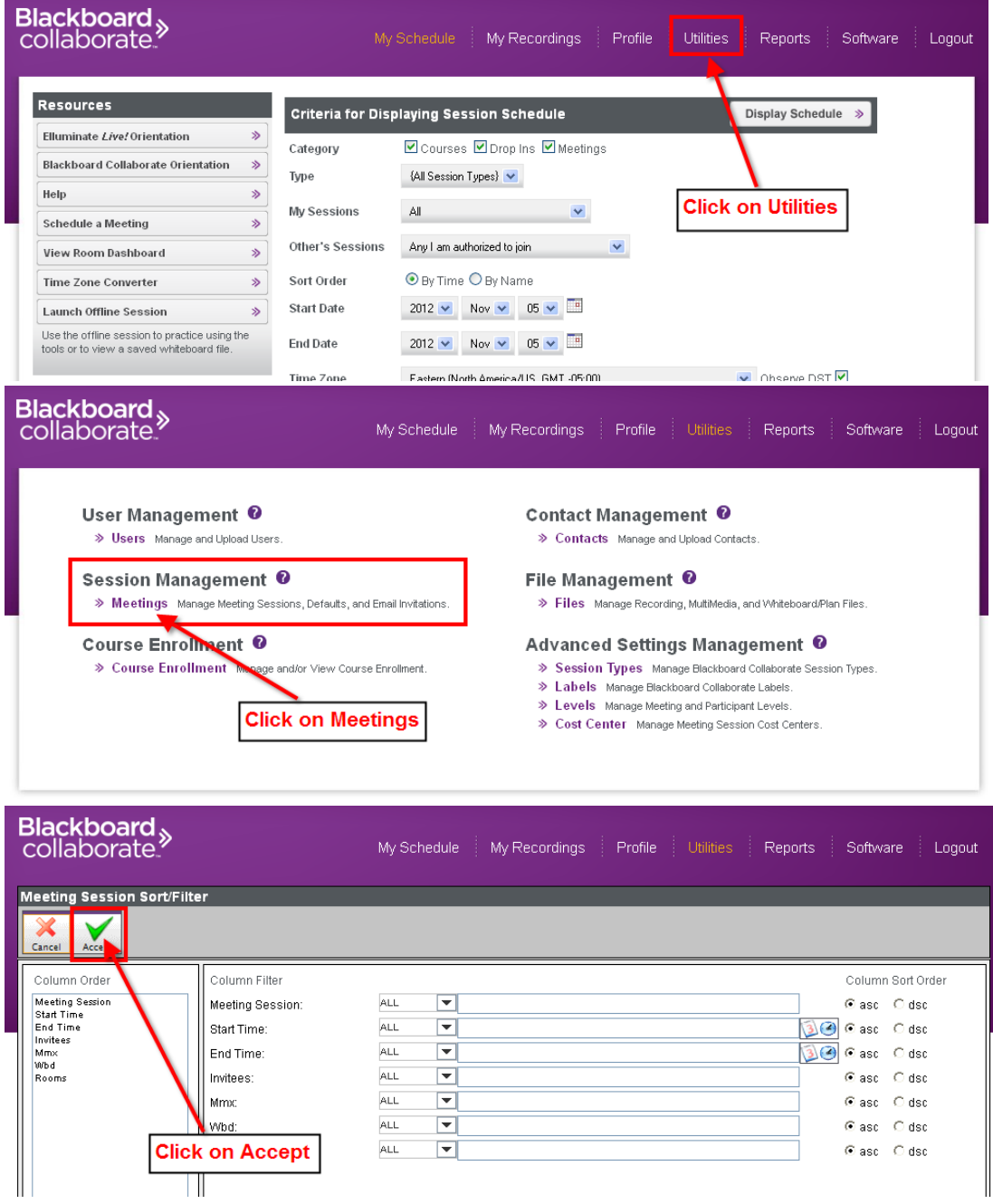

4. Either create a new room or change settings of an existing room.

#### **To create a NEW room:**

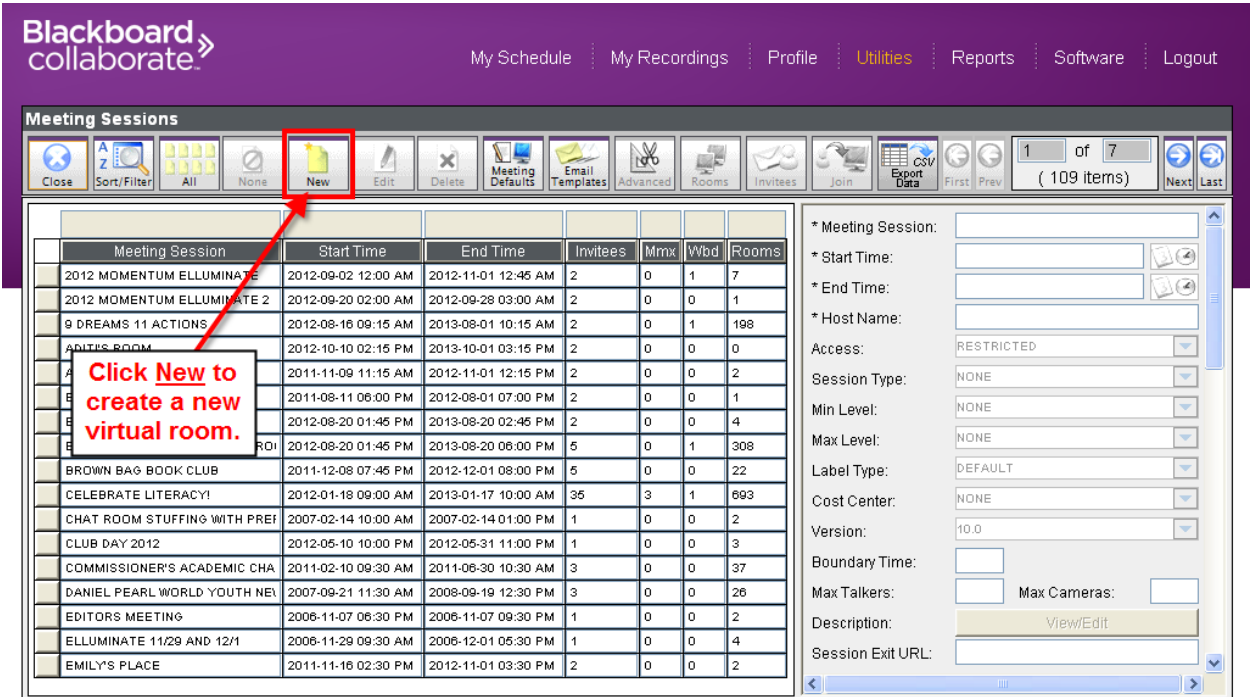

## **To change the version of an existing room:**

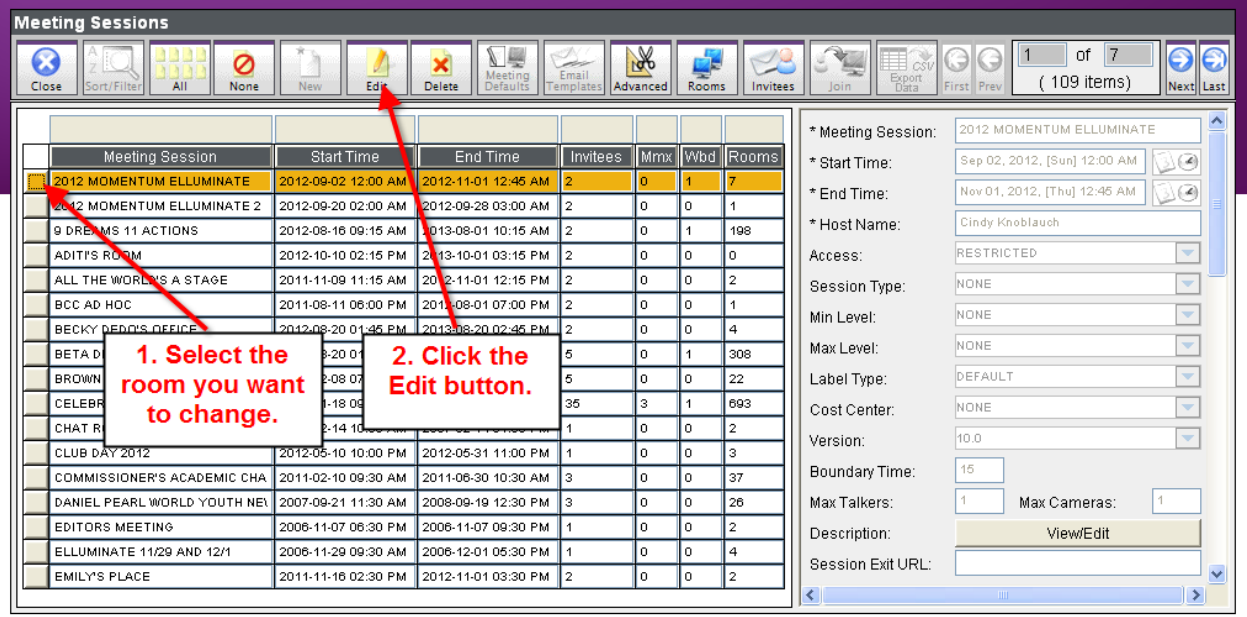

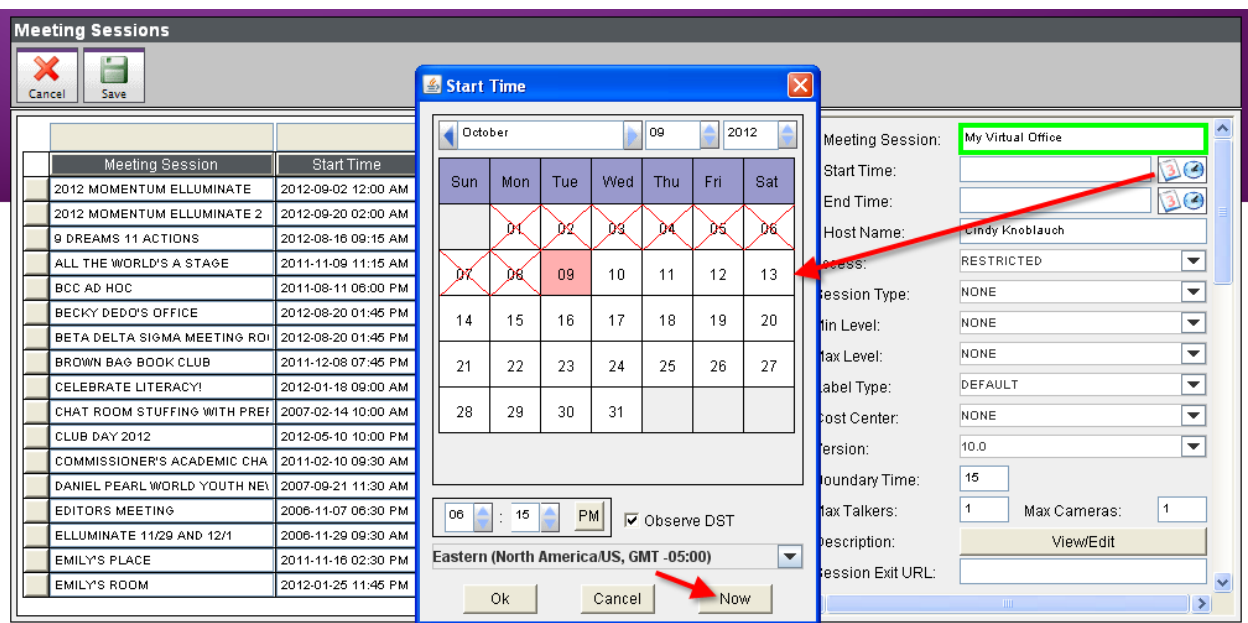

## **Fill in the fields for Name of room, Start Time, End Time**

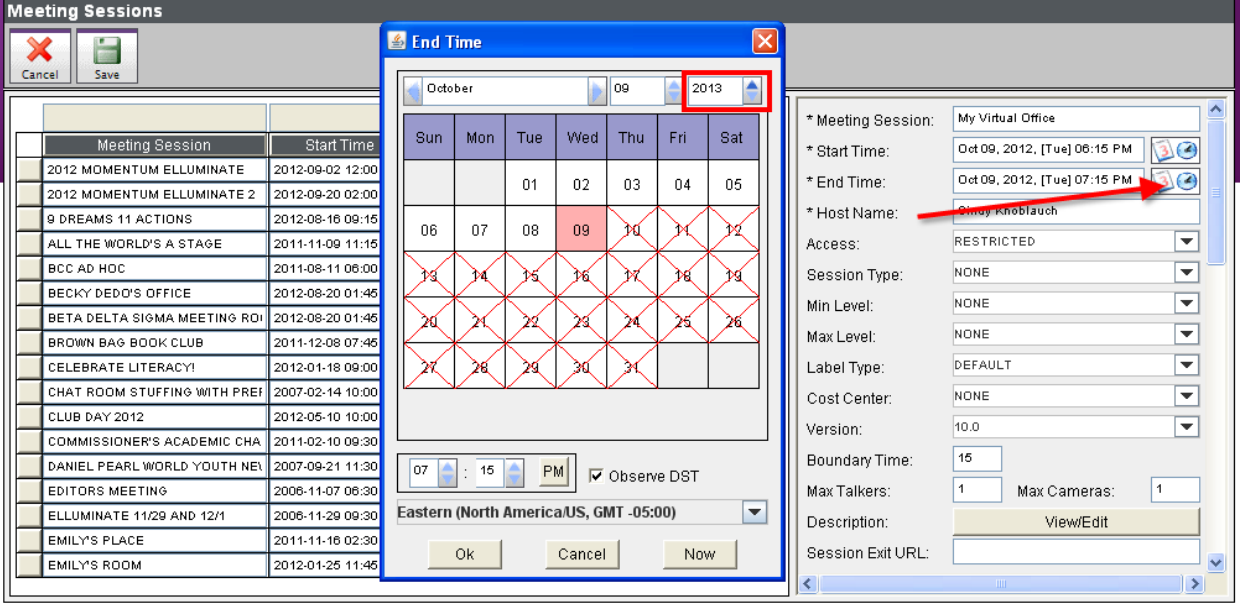

#### **Change the Version to 12.**

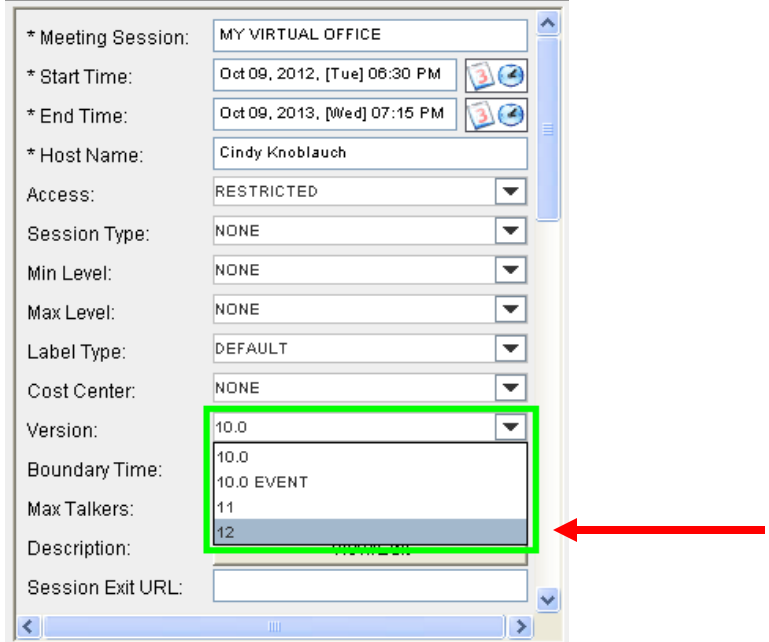

PLEASE NOTE: If you are changing the version of an existing room, this is all you have to do. All links for this room will remain the same, including moderators.

#### **More Important Settings:**

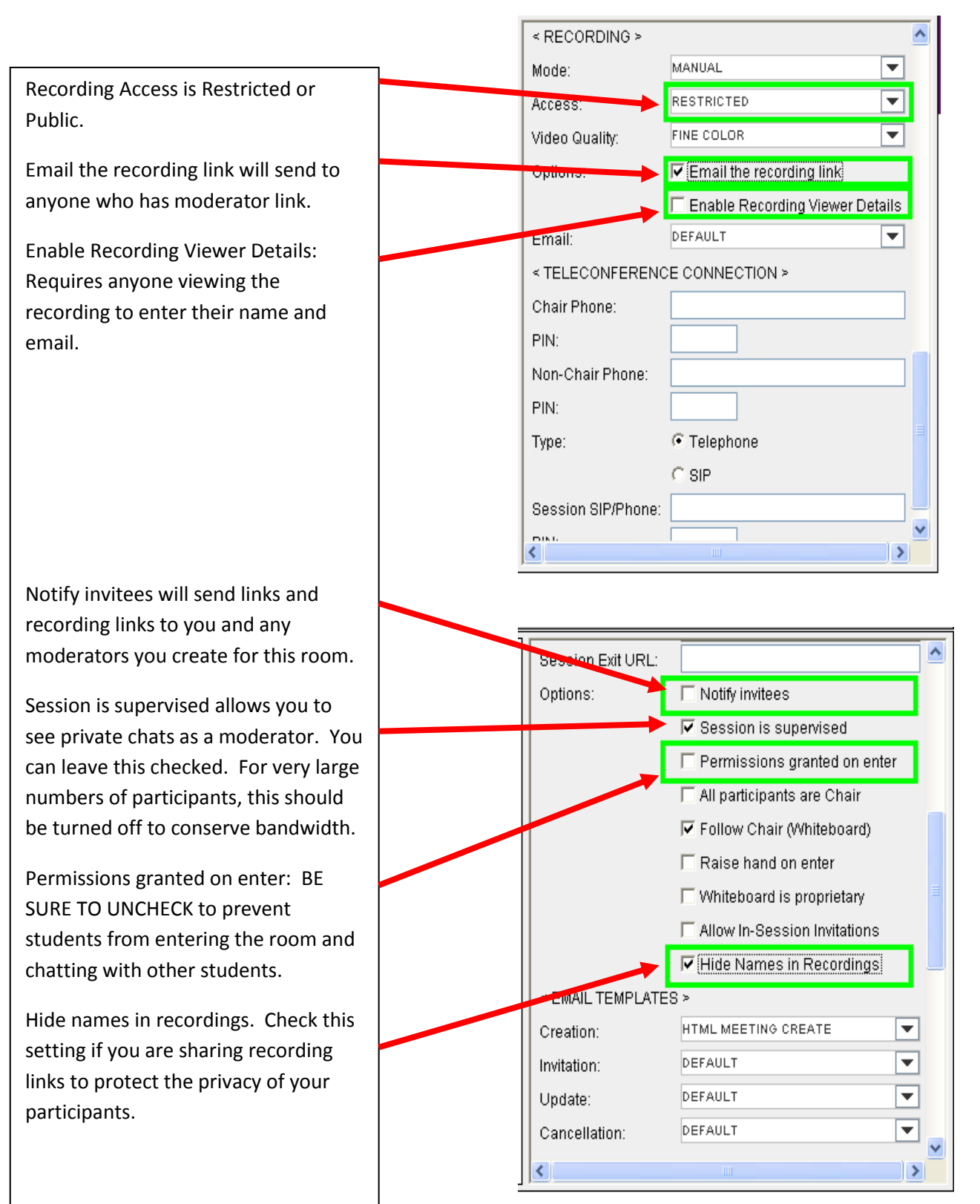

5. Be sure to click Save when finished with Settings.

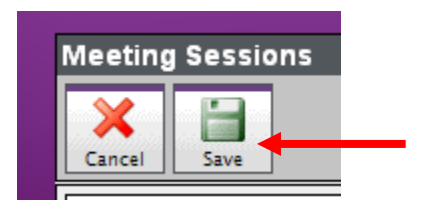

# **For any room you have created, these are the important icons you will need:**

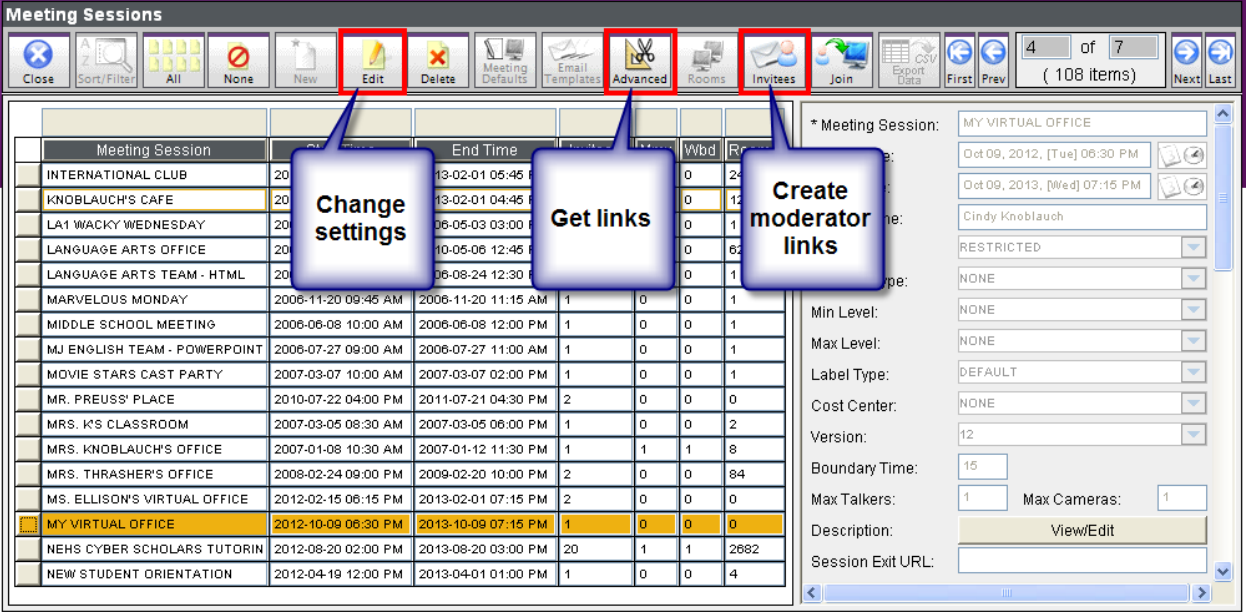